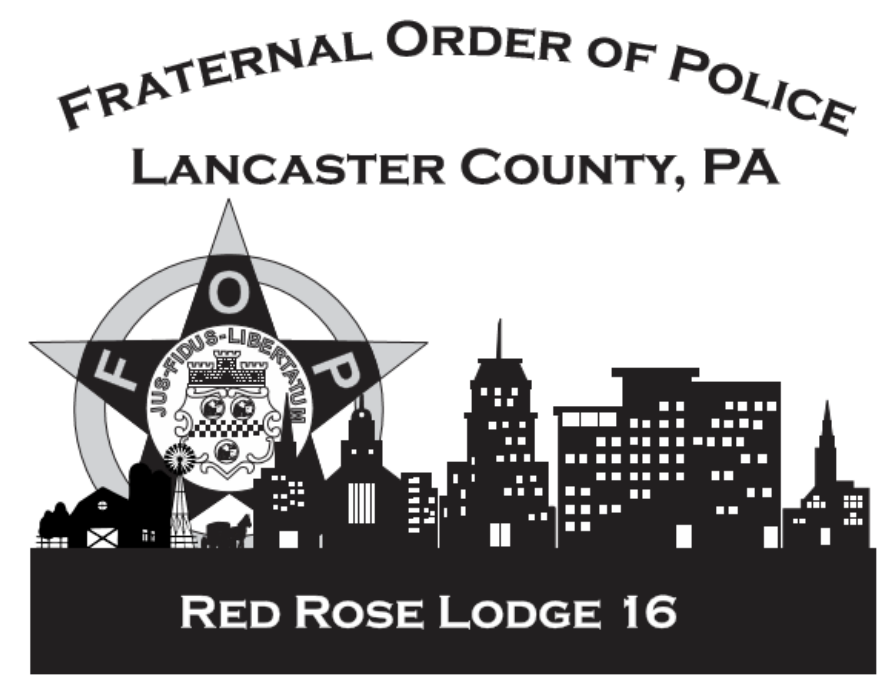

All Active and Retired members,

Recently, PA FOP State President Les Neri & Trustee Gene Hatcher have procured a state-of-the-art Mobile App platform to serve as a Next-Generation Communications Network across the entire body of the Pennsylvania State Fraternal Order of Police. Local FOP Lodges have now been given access to this notification system to push messages out to their respective members at no cost to the lodge. Push Notifications in textual, audio, or video format to one, some (select Members) or to all of your entire Lodge Membership are able to be viewed on the app. It is very easy to do if you have a smartphone, or a tablet either Apple or Android.

Step 1. Download the Mobile App to your iOS or Android Smartphone / tablet For iOS either use the App Store, or users can type into your browser or click here:<https://apps.apple.com/us/app/union-reach/id1453750937> For Android Users get the app on Google Play, or users can click on this link or type it into your browser: <https://play.google.com/store/apps/details?id=com.unionactive.unionreach&hl=en>

The icon should look similar to this graphic:

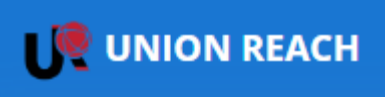

Step 2. Fill out the information - After downloading the app on your device you will need to fill out some basic information. Follow the prompts on the setup screens depicted below:

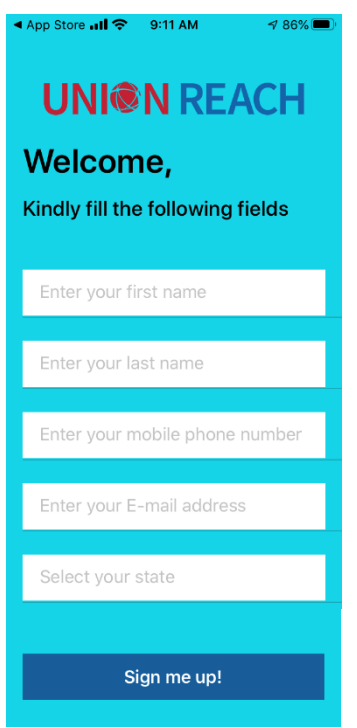

Screenshot 1 - Fill out the information on this screen then select "Sign me up!"

Screenshot 3 – After submitting the information Union Reach will send an email to the email address you have placed on the form. You will receive a 6 digit number to use as an "OTP" or One Time Password. *If you don't see the 6 digit number in your INBOX, then please check your spam folder. If you don't see it in either after a minute or two... You can re-generate a new OTP.* When you receive the email it should resemble the screenshot shown below. (You may have to exit the app to retrieve this information then go back to the app to continue.)

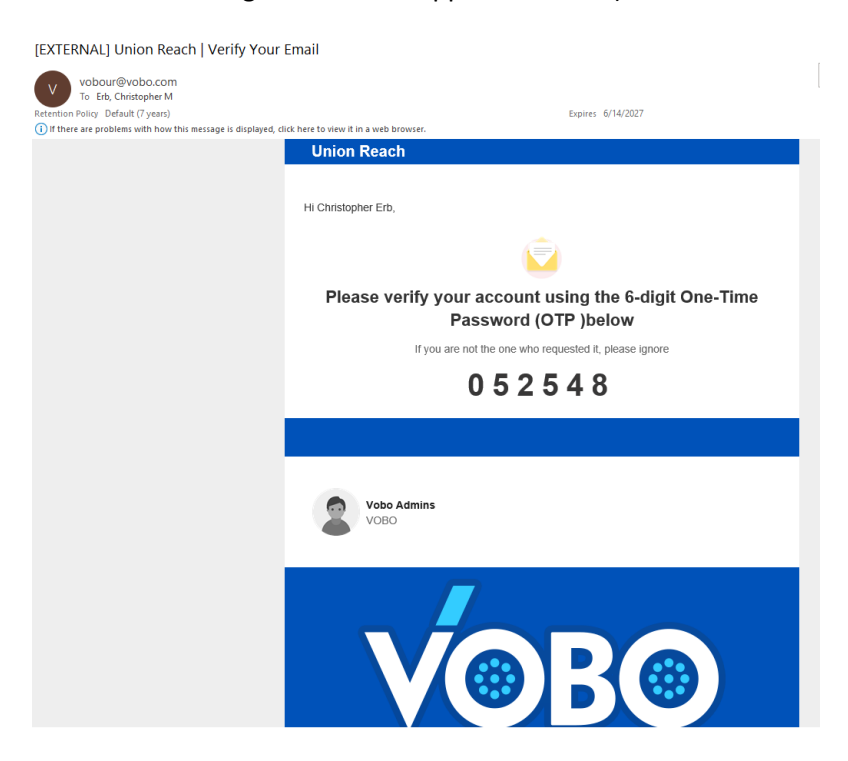

Screenshot 4 – Enter the six digit code into the form and select "Submit"

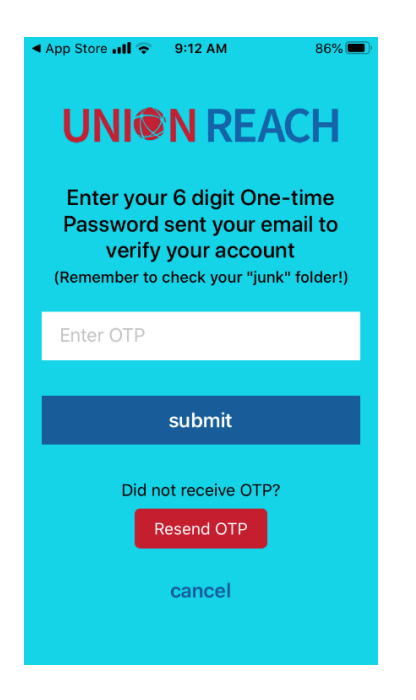

Screen shot 5 & 6 – The next forms will ask you for the lodge you are from. Search for and select Red Rose FOP Lodge 16 – Pennsylvania, then select "Submit."

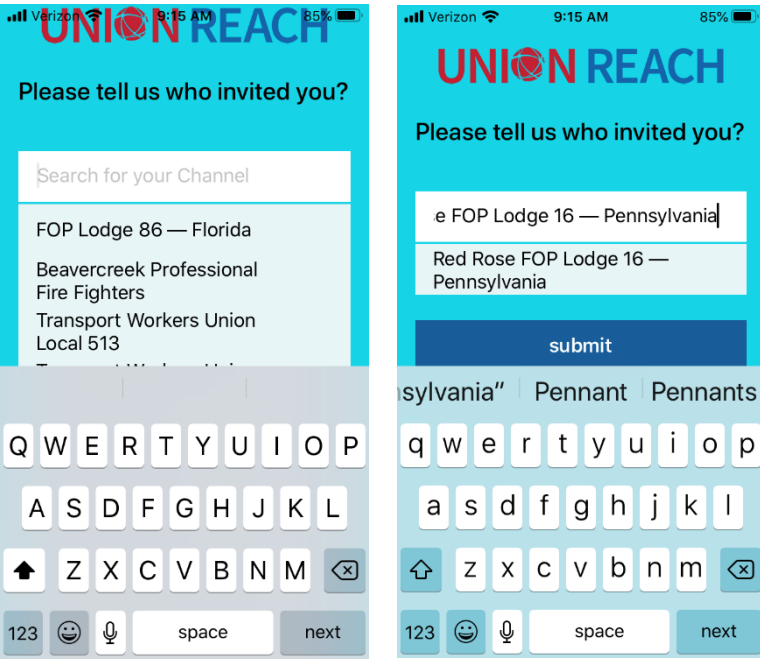

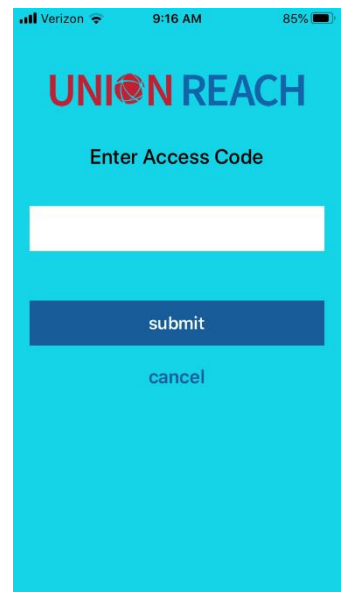

Screenshot 7 – The next and final form will ask you for an Access Code. This access code is specific to only our local lodge and should not be shared with anyone who is not a member. Our administrators will verify members current status with the lodge before allowing access. Our Lodge Access Code is: 9644 Type this access code onto the form and

select "Submit."

After your membership status has been confirmed, the app administrator will send you a notice on the app to confirm you have successfully downloaded the app and will now receive messages and information from the lodge.

## Screenshot 8 – The interface of the app looks like the below screenshot.<br>  $\sum_{s+12.6M}$

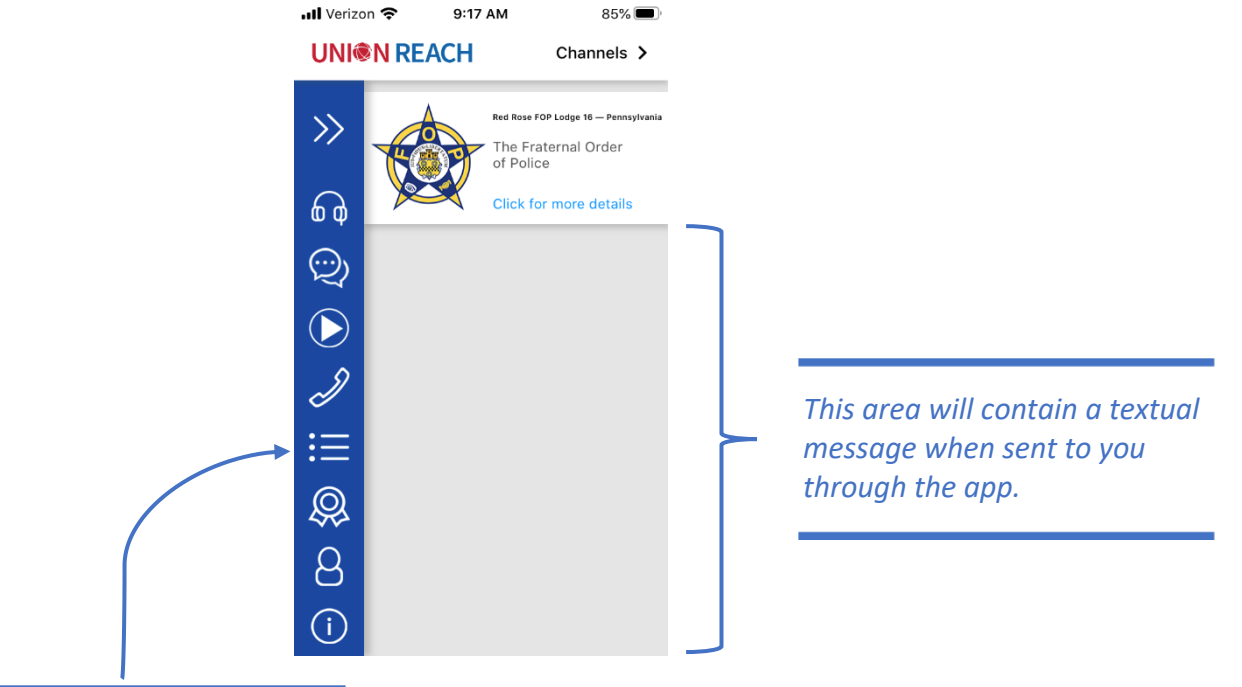

*This area will contain links to our lodge website, State FOP website, the National FOP website, and other important links the app administer places here.*

Thank you for taking the time for downloading this app. We hope that as many members get this app on their devices to keep informed on issues involving our lodge and more importantly useful information for our members to have moving forward. Should you have any questions or require assistance, contact any of the following:

Chris Erb – President at: [chris.erb@redroselodge16fop.com](mailto:chris.erb@redroselodge16fop.com) Doug Ober – Vice-President at: [ober628@yahoo.com](mailto:ober628@yahoo.com) Frank Ember - Recording Secretary at: [recsecfop16@gmail.com](mailto:recsecfop16@gmail.com)

Fraternally,

Chris Erb President Red Rose Lodge 16 FOP